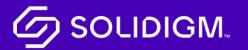

Solidigm Training

Job Aid

Documents

## Viewing Your Documents and Files

|                                                                                                | ,                                                                                                    | Explore                                                                                                    |
|------------------------------------------------------------------------------------------------|----------------------------------------------------------------------------------------------------|----------------------------------------------------------------------------------------------------|
| X                                                                                              |                                                                                                    |                                                                                                    |
| Support                                                                                        | Orders                                                                                                | Partner Program                                                                                             |
| Get in touch with cur support team—or read our help pages— to<br>have your questions answered. | Place orders, track orders, change orders, review order history,<br>and manage customer part numbers. | Elevate your Solidigm experience with rapid support, tailored<br>training, specialized marketing, and more. |
| Launch Support                                                                                 | L <sup>4</sup> Launch Orders                                                                          | 🖾 Launch Partner Program                                                                                    |
|                                                                                                |                                                                                                    | Ē                                                                                                    |
| Distributor Price Quotes                                                                       | Documents                                                                                             | RMA                                                                                                    |
| Access Standard Distributor Pricing information, as well as<br>requests for exception pricing. | View and dewnload documentation for products, transactions, and more.                                 | Initiate and complete Return Materials Authorization (RMA) for<br>your Solidigm products.                   |
| Launch Distributor Price Quotes                                                                | Launch Documents                                                                                      | 🖸 Launch RMA                                                                                                |

| Step   | Action                                                            |
|--------|-------------------------------------------------------------------|
| Step 1 | Click on the Documents button on mySolidigm or click on           |
|        | Documents in the navigation at the top of the screen to access    |
|        | documents.                                                        |
| Step 2 | To view generic documents, select "Generic." To view your         |
|        | confidential documents, select "Client-Specific."                 |
| Step 3 | Click on the title to open the document in a new window.          |
| Step 4 | You may also search and see other types of assets such as         |
|        | presentations, data sheets, design tools, development guides or   |
|        | drivers or firmware.                                              |
| Step 5 | Download an asset by clicking on the download symbol to the right |
|        | of the asset.                                                     |

## **SOLIDIGM**

Solidigm and the Solidigm logo are trademarks of Solidigm. All other trademarks are the property of their respective owners.

© Solidigm 2022. All rights reserved.